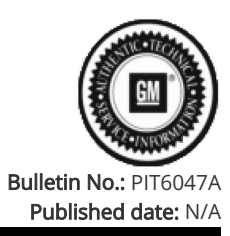

## Preliminary Information

## PIT6047A Radio USB Update Battery Ignore File

## Models

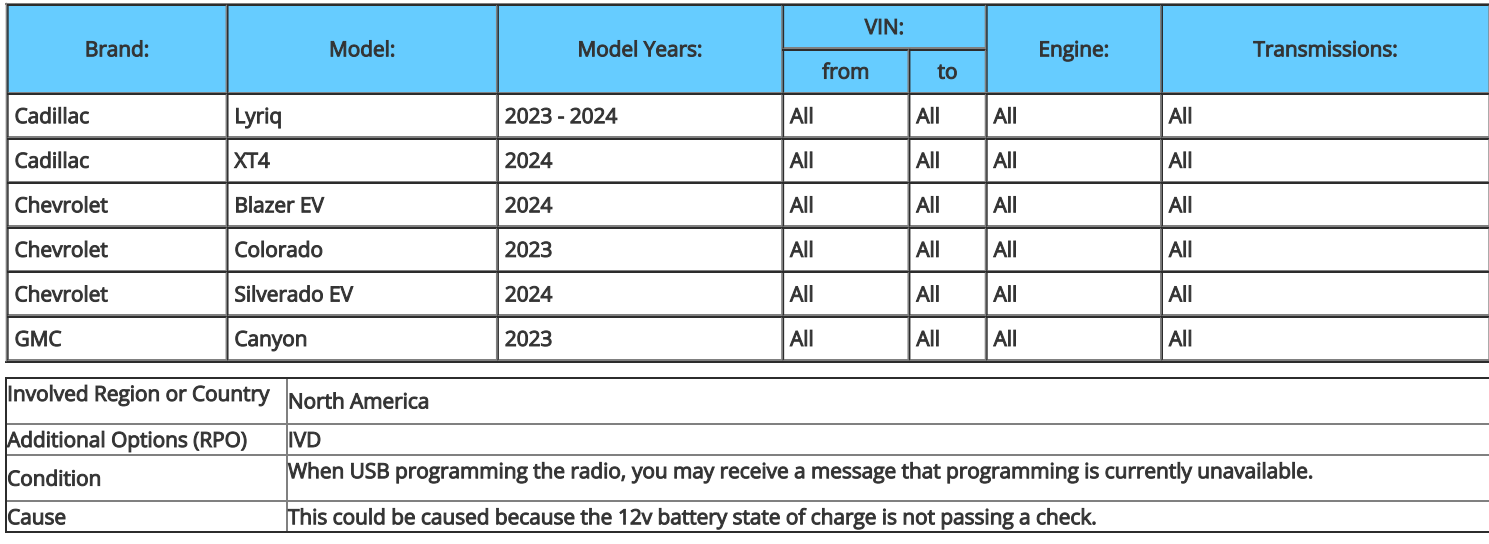

## Correction:

Follow the instructions below to create a file that will prevent the battery state of charge check from happening.

1. Download the available USB file transfer from SPS2 for the A11 radio and have it loaded onto the 16GB OR 32GB Type C USB drive formatted to FAT32. 2. Open the USB drive on the computer in File Explorer.

3. While in File Explorer, ensure "File name extensions" are check marked (enabled). Renaming the file extension below will not be able to complete with this setting disabled.

a. Windows 10, select "View" then "File name extensions".

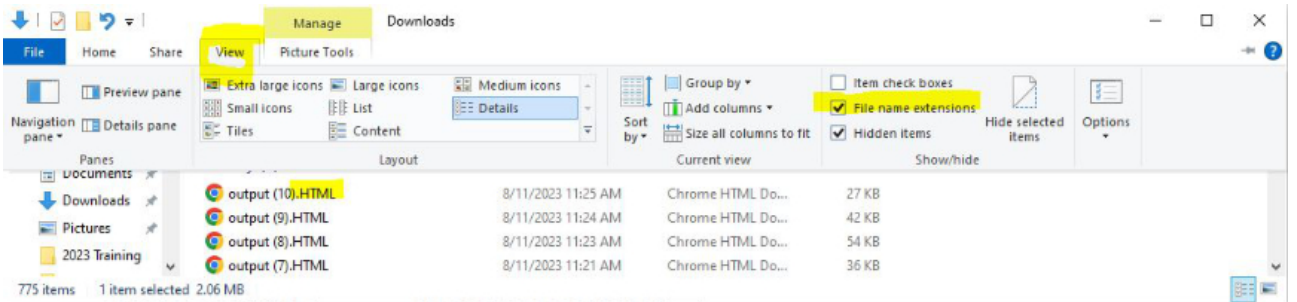

b. Windows 11, select "View", "Show" then "File name extensions".

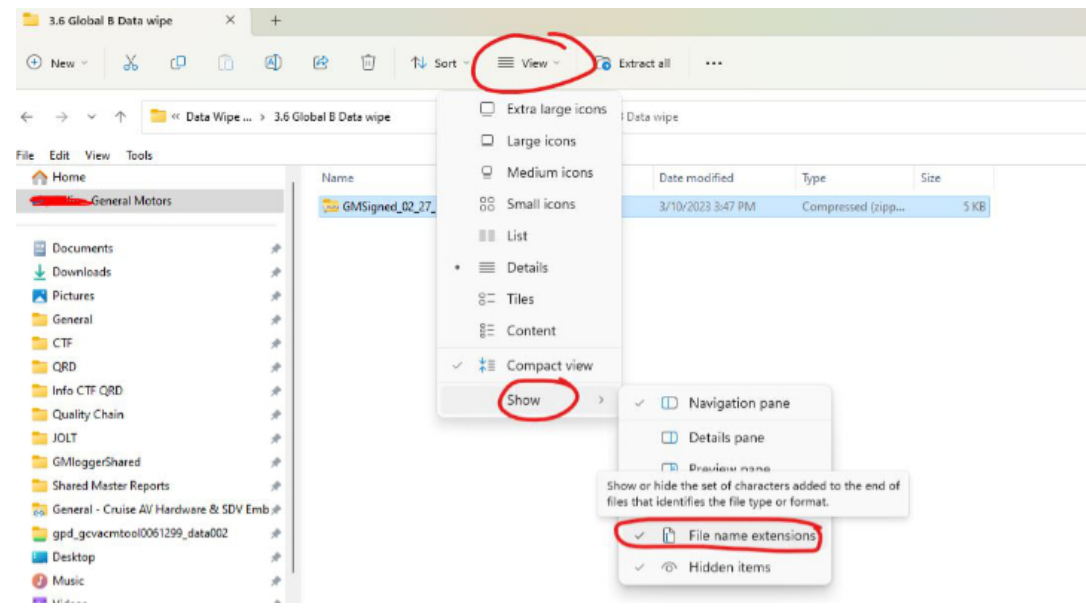

4. Right "Click" in the blank space and select "New" then "Text Document".

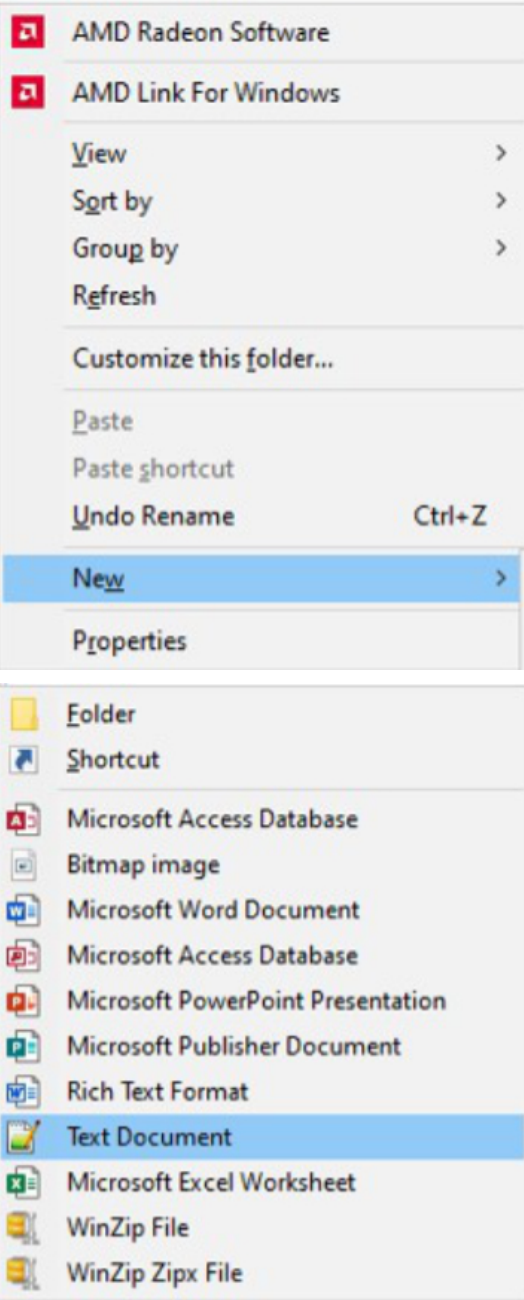

5. File Explorer will give you the option rename the "New Text Document.txt" file.

6. Rename the "New Text Document.txt" file to "gm\_usb\_ignore\_battery". Note - Make sure to remove the ".txt" extension.

7. Pop up message to confirm if you want to change the file extension, click "Yes".

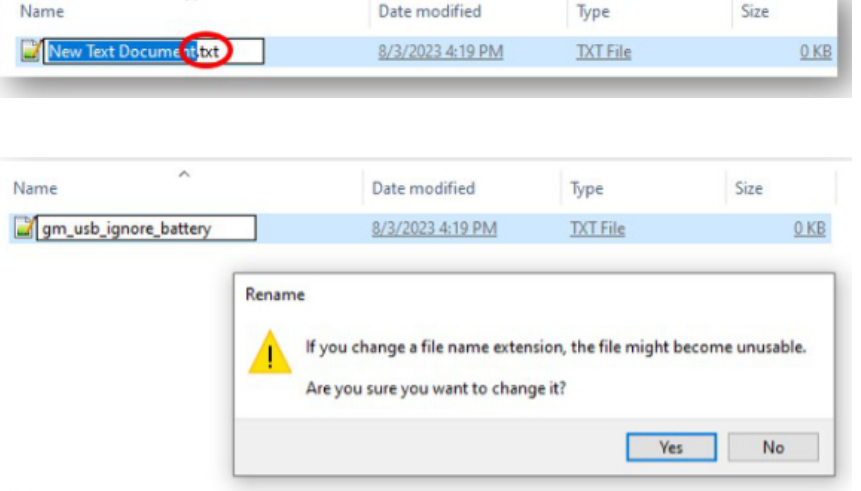

8. After the file is created, the "Type" field should show "File" instead of "TXT File" as it originally did. The size of the "File" should be 0KB.

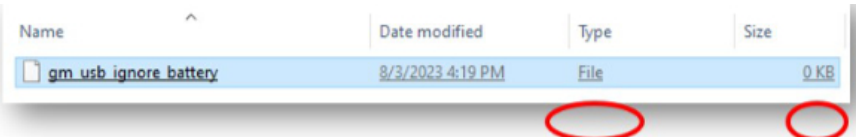

9. Safely "Eject" the USB drive from the computer once completed and connect the USB drive to the vehicle and proceed with USB programming.

Version History

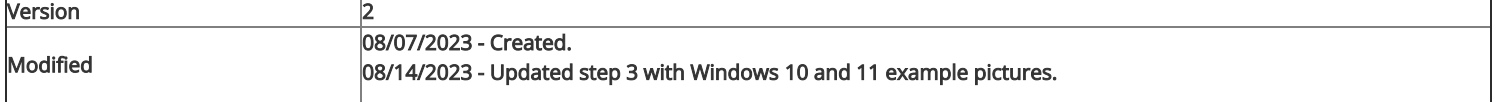

Y.

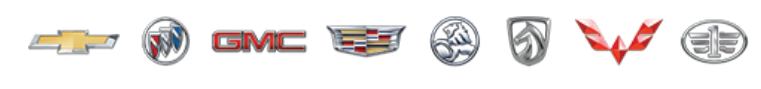

GENERAL MOTORS

© 2023 General Motors. All Rights Reserved.